#### **ต้องการสแกนเอกสาร A3 ผ่านโปรแกรม Scan-n-Stitch ต้องท าอย่างไร**

# **1. ดับเบิ้ลคลิกที่ตัวโปรแกรม Scan-n-Stitch**

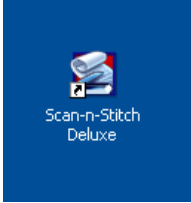

#### **2. เลือกรุ่น Scanner ที่มุมขวามือด้านบน**

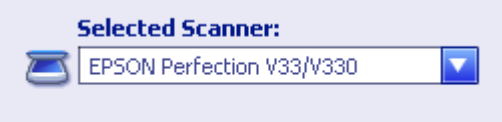

#### **3. เลือกดูตัวอย่างการวางเอกสาร A3 ดังรูป**

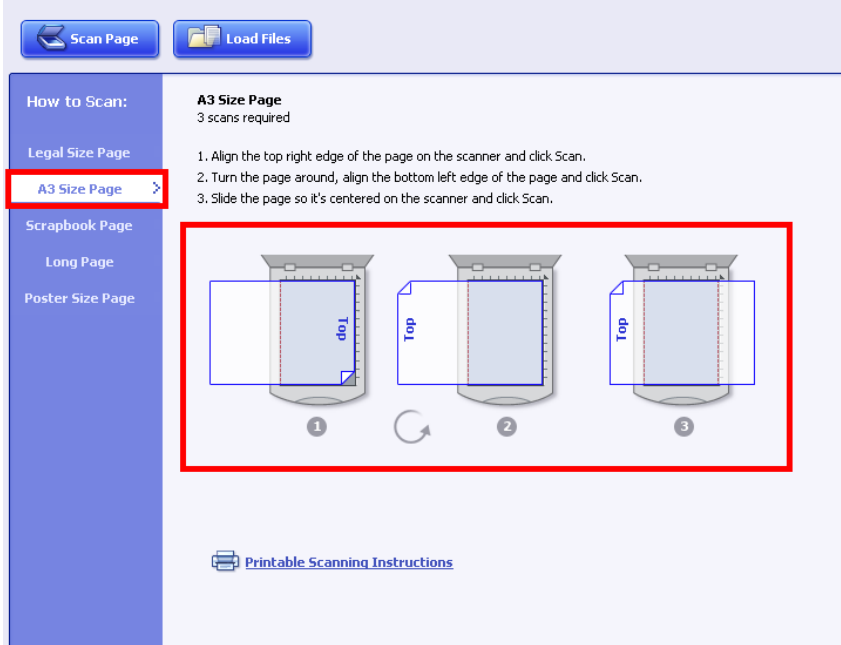

# **4. คลิกที่ Scan Page เพื่อเริ่ม Scan**

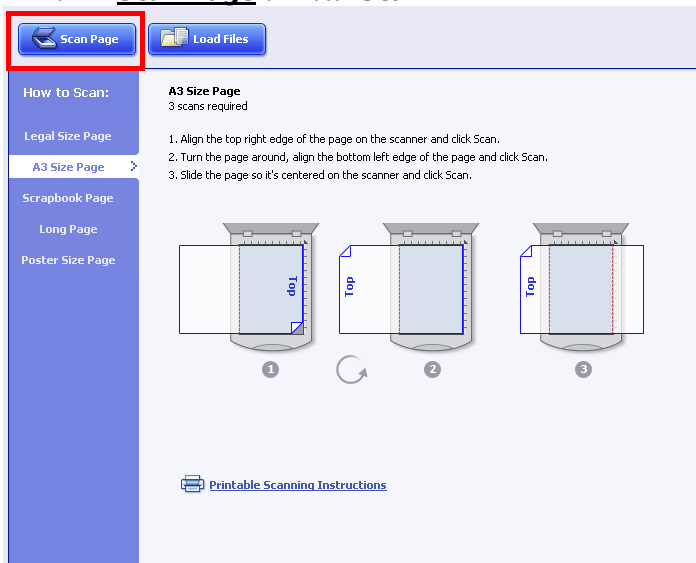

### **5.จะปรากฏหน้าต่าง Epson Scan คลิก Scan เพอื่ ทา การแสกนสว่ นที่1**

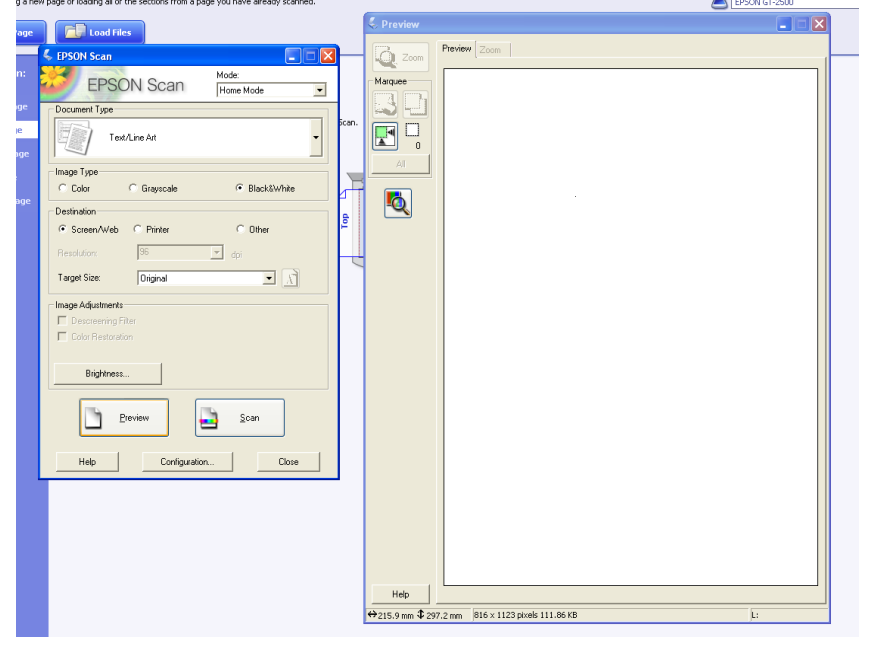

#### **6.จะปรากฎภาพในสว่ นที่1 จากนนั้ ใหค้ ลกิ ที่Scan page อกี ครงั้ เพอื่ ทา การแสกนสว่ นที่2**

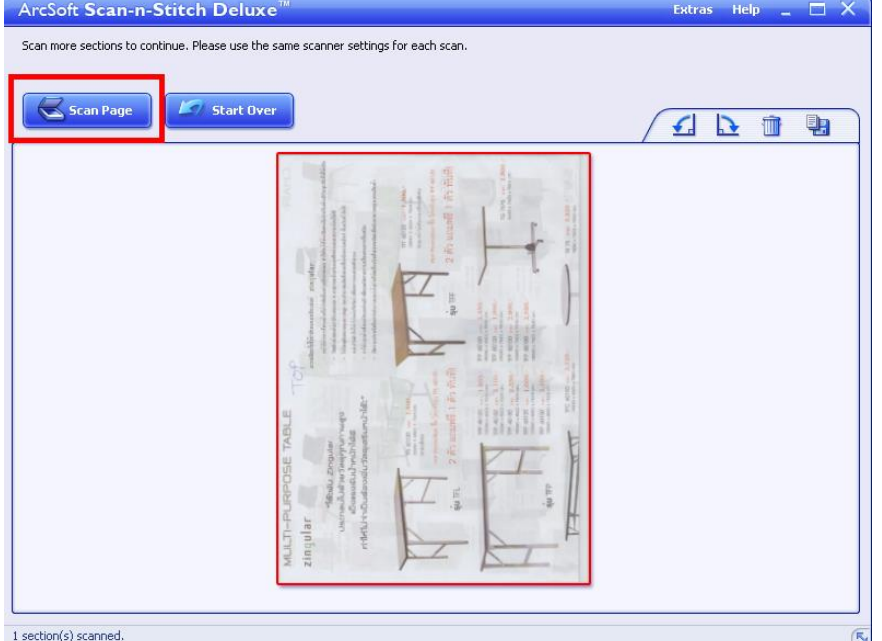

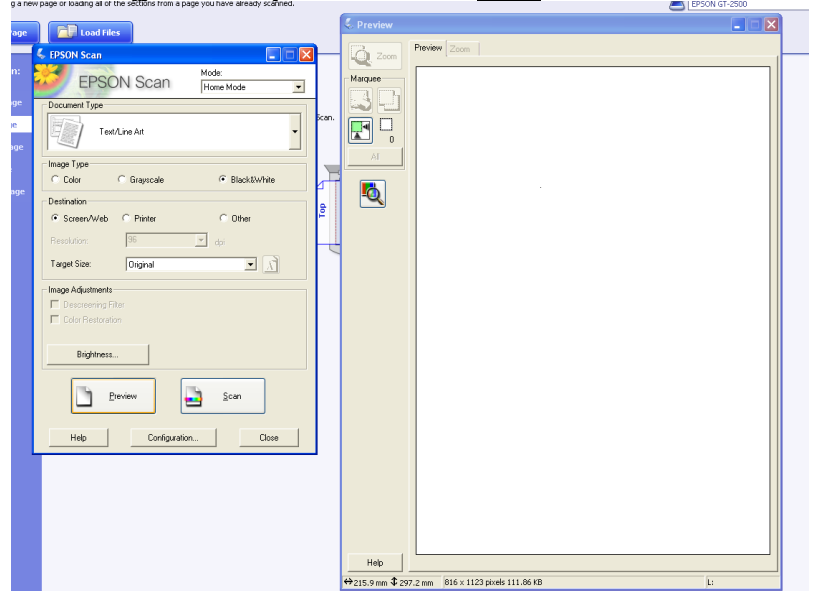

# **7.จะปรากฏหน้าต่าง Epson Scan คลิก Scan เพอื่ ทา การแสกนสว่ นท2ี่**

# **8.** จะปรากฏภาพในส่วนที่ 1 และ 2 จากนั้นให้คลิกที<u>่ Scan page</u> อีกครั้ง เพื่อทำการแสกนส่วนที่ 3<br>\_ArcSoft Scan-n-Stitch Deluxe™

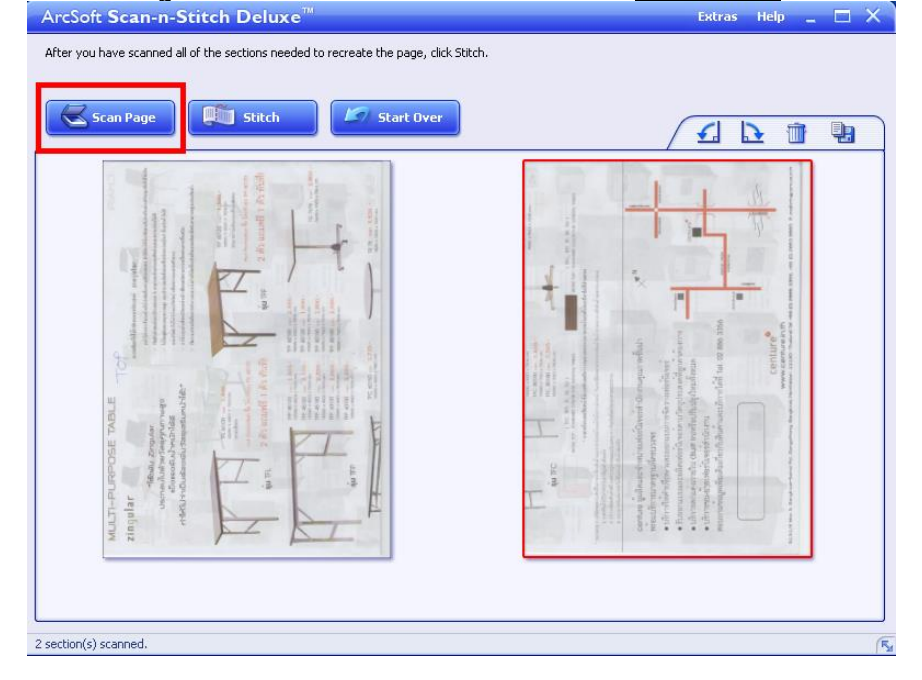

# **9.จะปรากฏหน้าต่าง Epson Scan คลิก Scan เพอื่ ทา การแสกนสว่ นที่3**

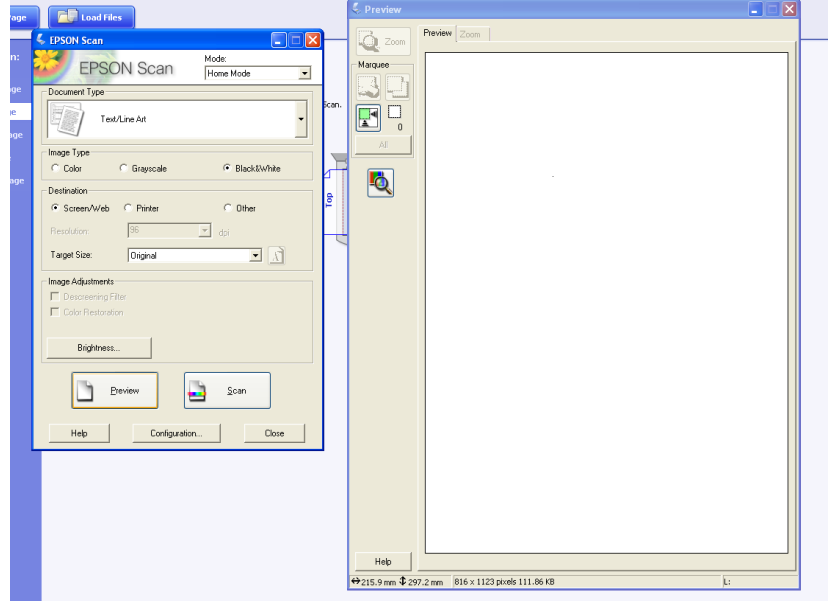

**10. จะปรากฎภาพในสว่ นที่1 สว่ นที่2 และ สว่ นที่3 จากนนั้ ใหค้ ลกิ ที่ Stitch เพื่อท าการวมภาพให้เป็ นภาพเดียวกัน**

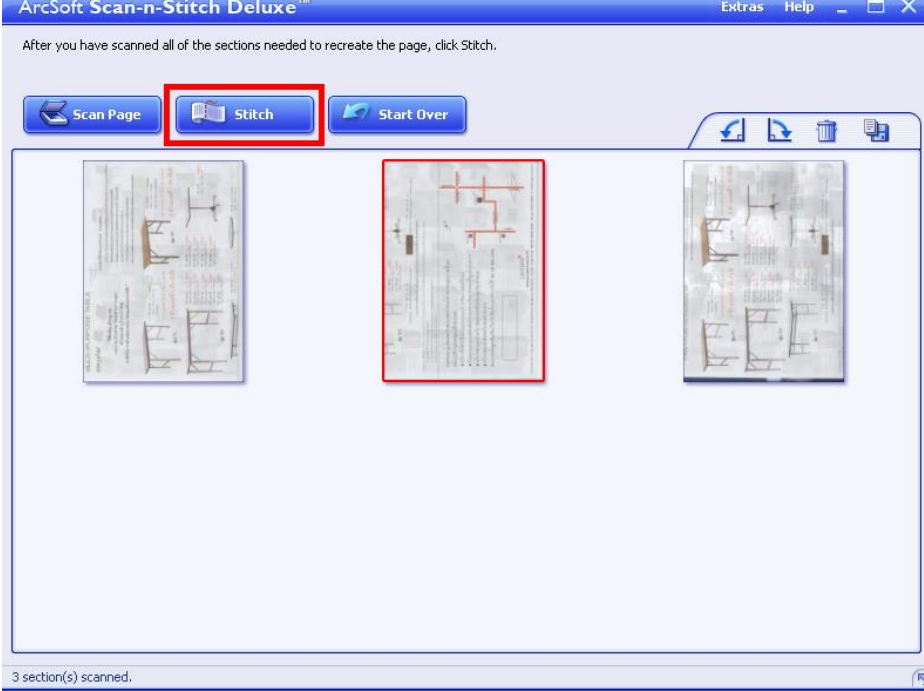

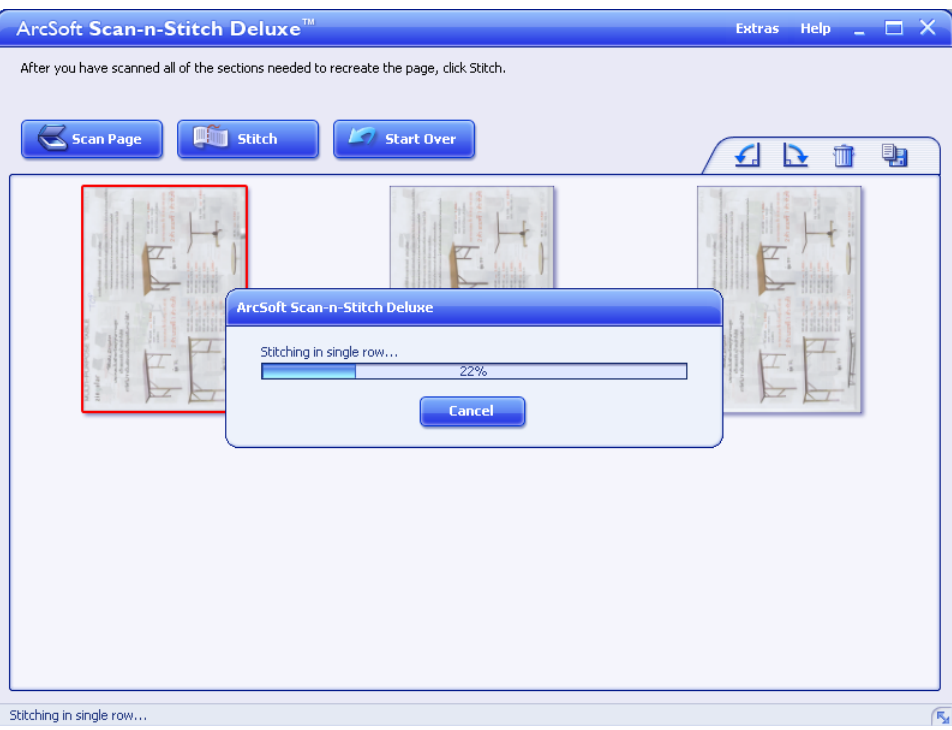

# **11. จากนั้นให้คลิก Save Page เพื่อท าการบันทึกภาพ**

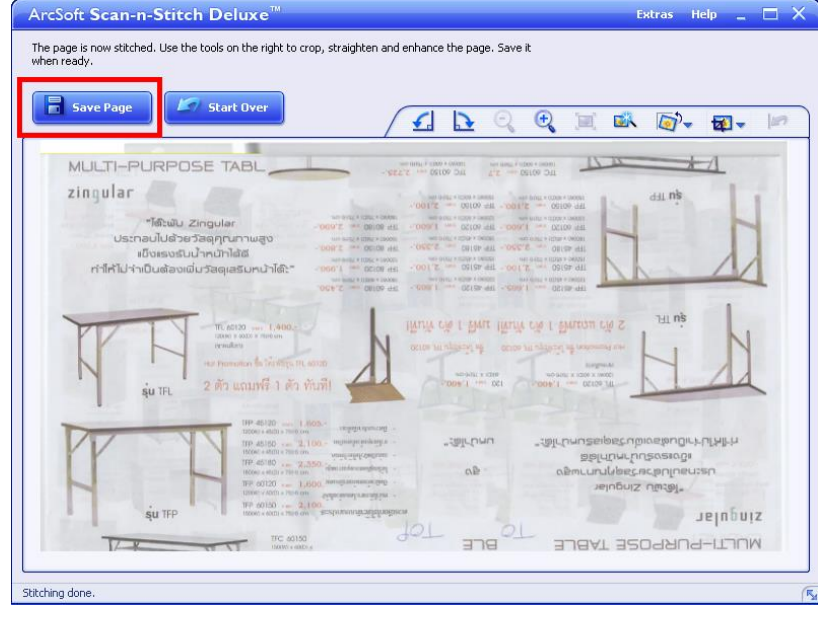

# **12. หากต้องการแสกนแผ่นต่อไป ให้คลิกที่ Start Over**

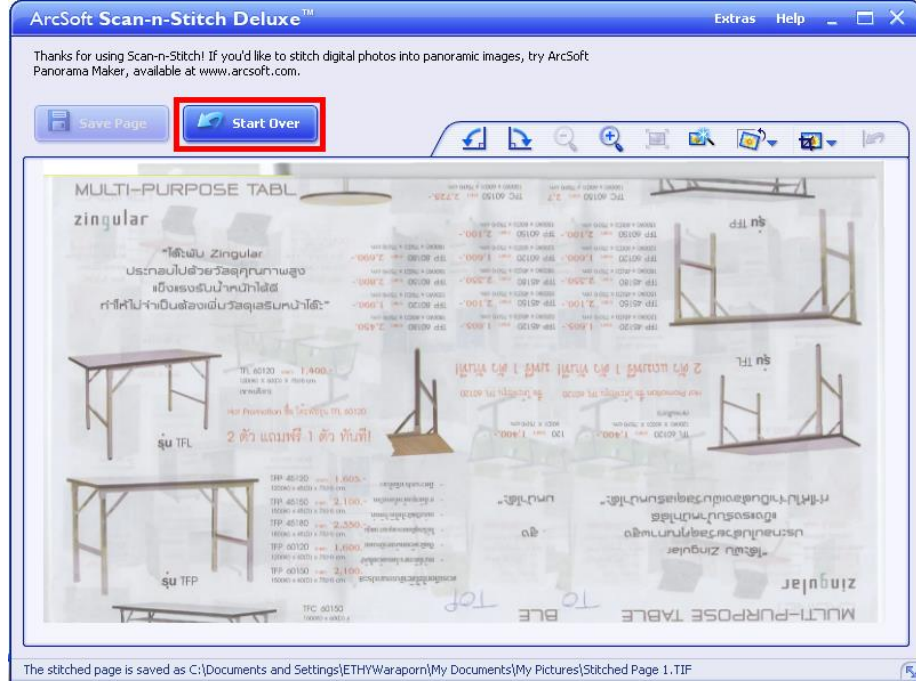